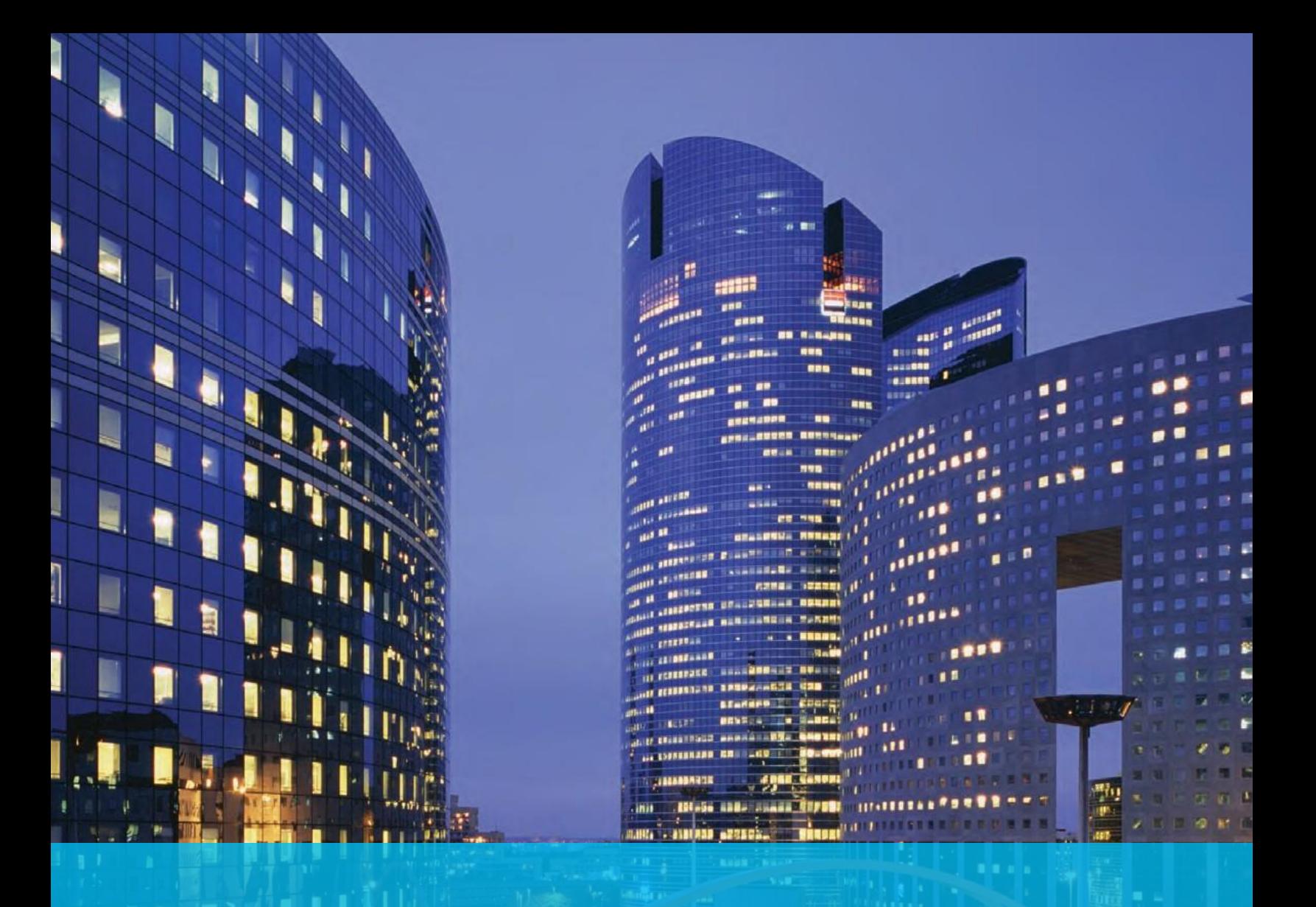

# User Guide CitiDirect BE® Reports

Account Statement Details Report

Citibank Kazakhstan December 2016

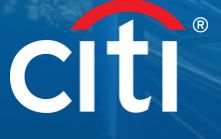

merer

## **Overview**

CitiDirect BE® (hereinafter – "**CitiDirect**") provides rest of account reports including account statement details report. Reports can be generated in both English and Russian depending on CitiDirect language.

Reports can be generated manually directly in CitiDirect, or generated automatically and sent to clients via email. To set automatic delivery please liaise with CitiDirect helpdesk of Citibank.

Sample of the details report is provided below. The report may contain information on account in Citibank Kazakhstan and in foreign Citibank offices.

## citi

#### CitiDirect<sup>®</sup> Online Banking

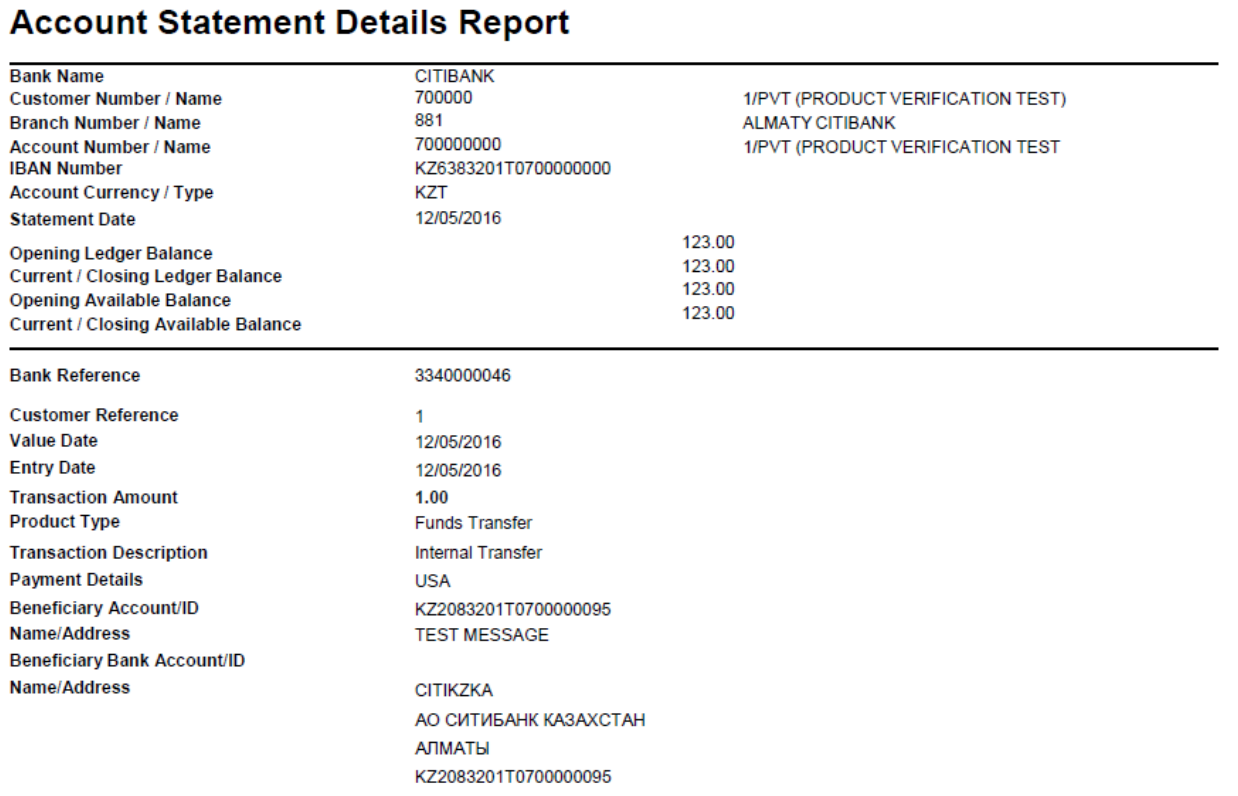

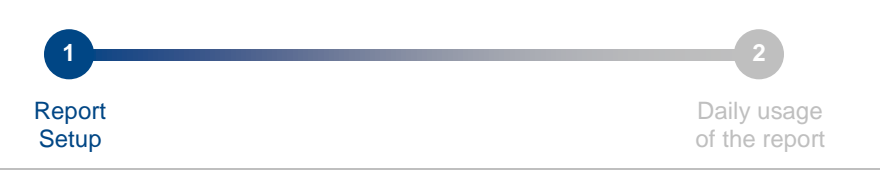

### Step 1: Report setup

Report does require setup only once and then retrieved in daily work. To setup the report please do next actions indicated below for step 1.

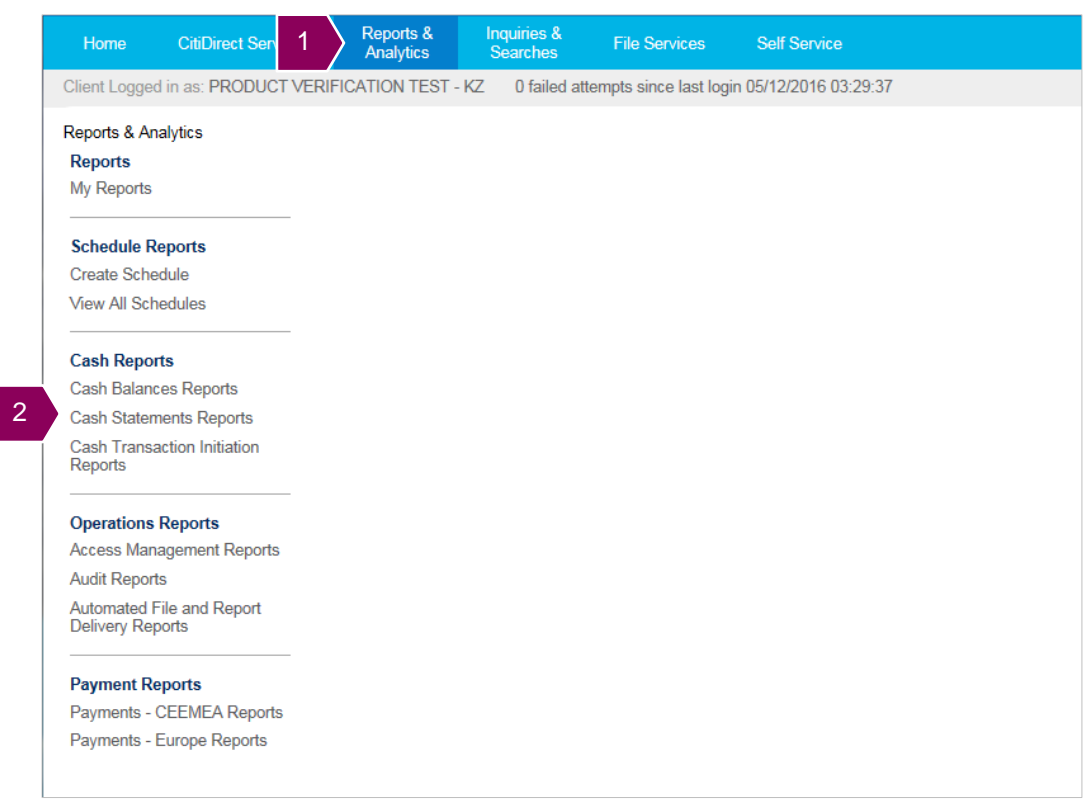

- 1. Click **Reports & Analytics** in main menu; submenu will open below the main menu;
- 2. Click **Cash Statements Reports** in **Cash Reports** section.

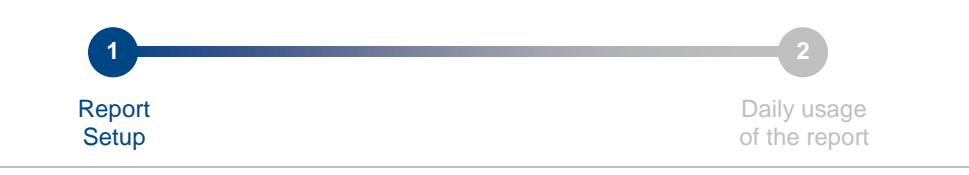

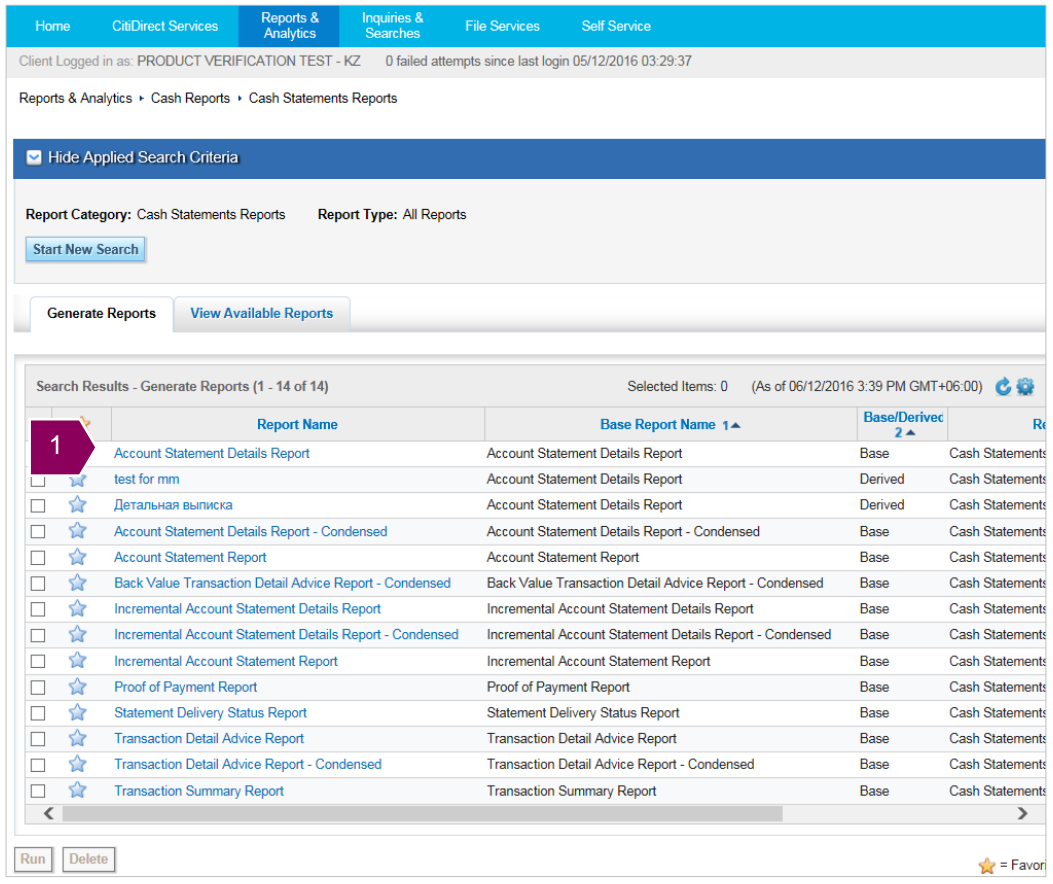

1. Click **Account Statement Details Report**, the system will open window to setup new report.

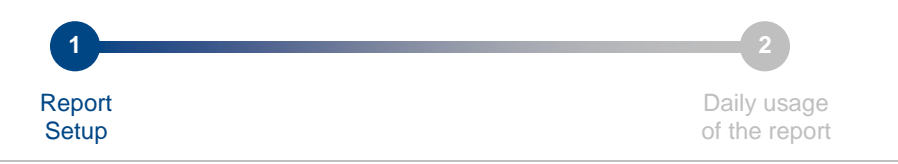

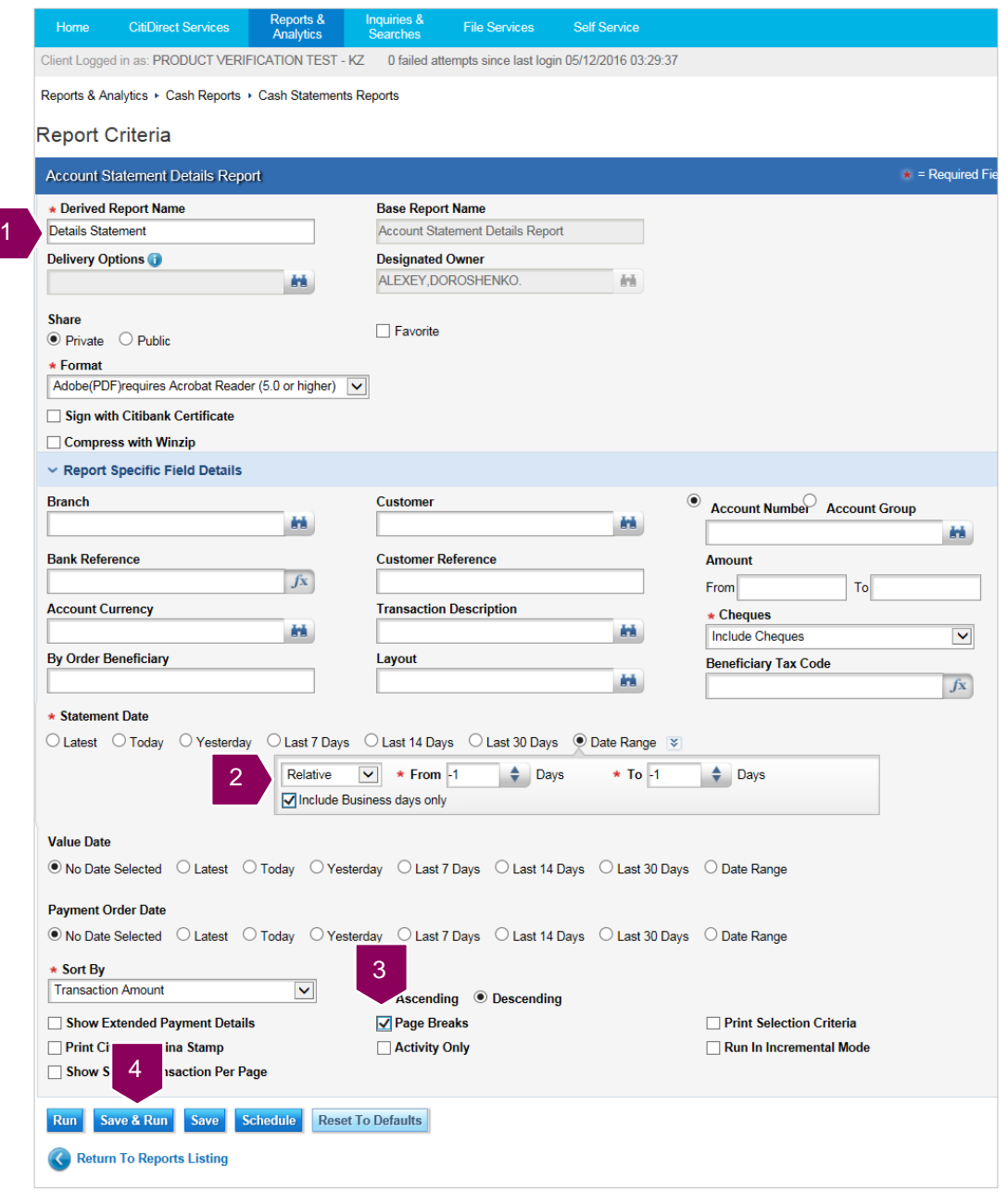

- 1. Name the report;
- 2. Indicate previous business day to automatic definition of report dates in reports daily generation;
- 3. Tick **Page Breaks**, statements on each account will start from separate page;
- 4. Click **Save & Run** button to save and run the report.

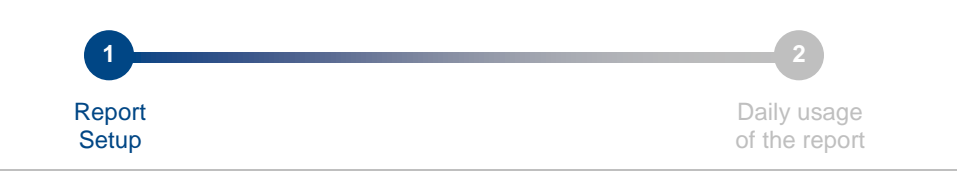

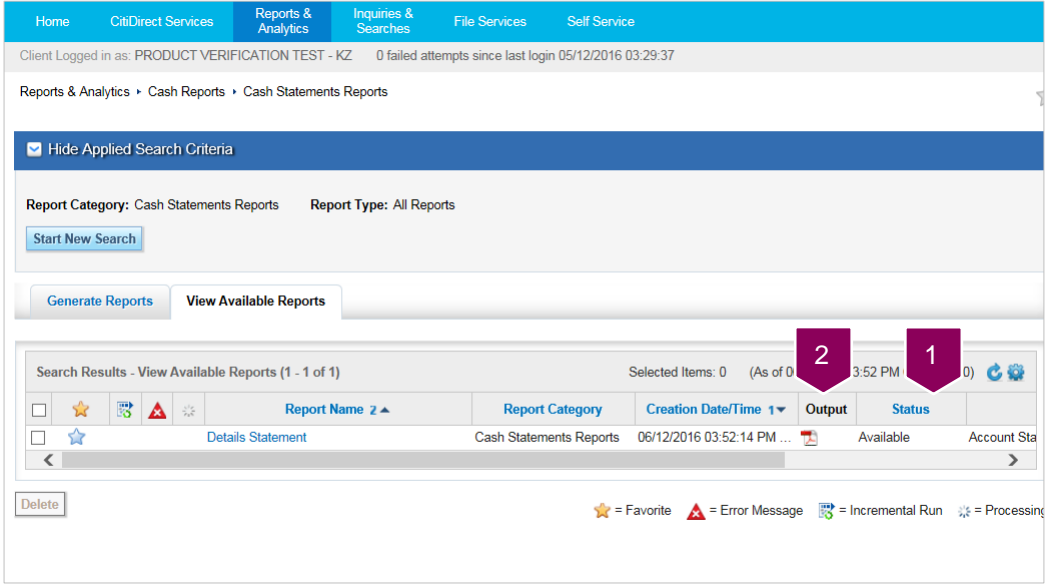

- 1. Wait when the report will receive **Available** status;
- 2. Click an icon to retrieve the report.

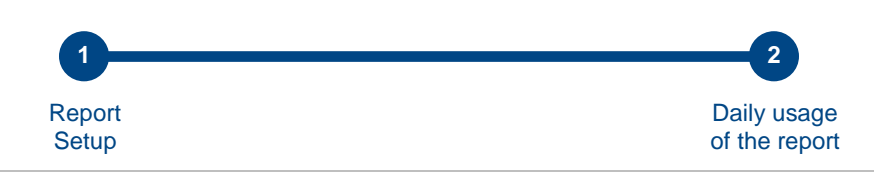

## Step 2: Daily usage of the report

Report does require setup only once and then retrieved in daily work. To setup the report please do actions indicated for step 1. Below are steps for daily operations.

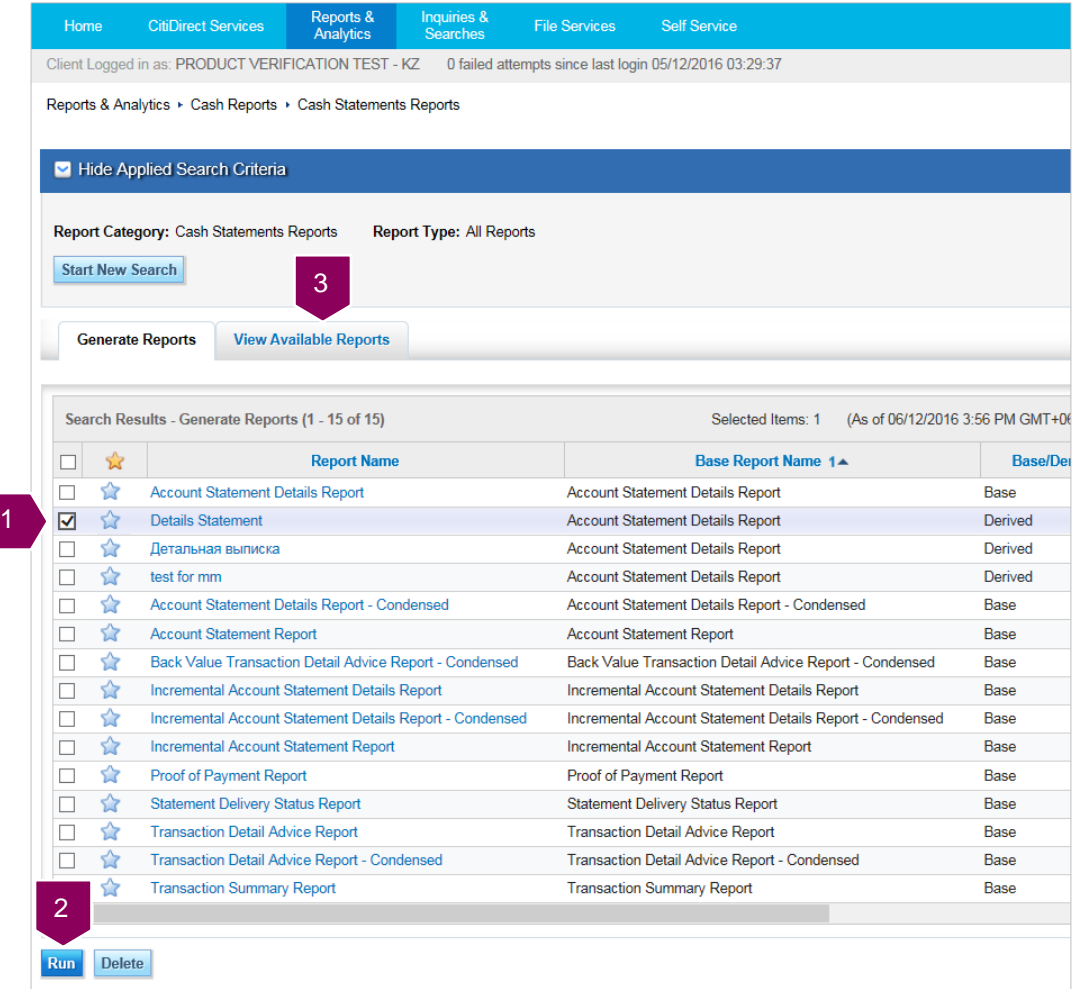

- 1. Select required report;
- 2. Click **Run** button;
- 3. Navigate to **View Available Reports** tab.

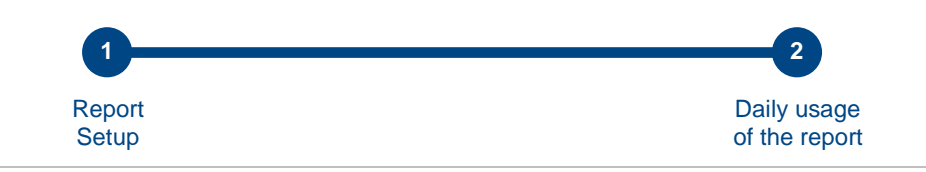

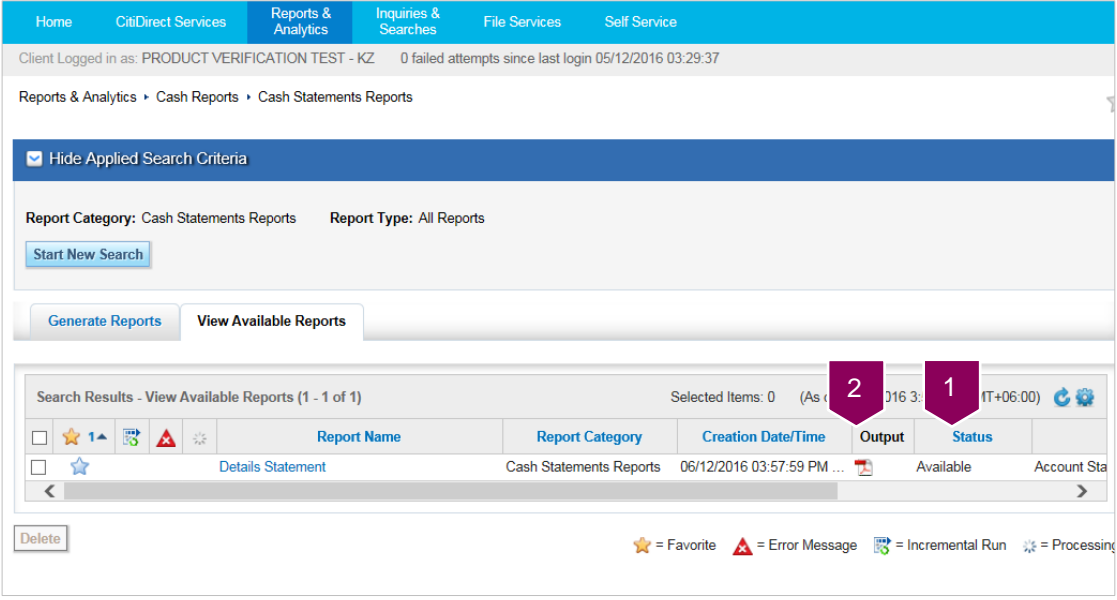

- 1. Wait when the report will receive **Available** status;
- 2. Click an icon to retrieve the report.